# epati

## İki Antikor v2 Güvenlik Duvarı Arasında IPsec VPN Yapılandırılması

Ürün: Antikor v2 - Yeni Nesil Güvenlik Duvarı

Yapılandırma Örnekleri

www.epati.com.tr

# epati

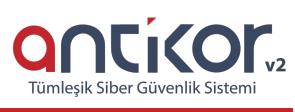

## **İki Antikor v2 Güvenlik Duvarı Arasında IPsec VPN Yapılandırılması**

**IPsec**, IP katmanında veri güvenliğinin sağlanmasına yönelik bir çerçeve ortaya koyar, bu güvenliği sağlamak için IP ağ paketlerinin kimlik doğrulaması ve şifrelenmesi yoluyla tasarlanmış protokolleri ifade etmektedir. IPsec, paketleri şifreleme, şifresini çözme ve kimlik doğrulamasını yapmada kullanılan şifreleme algoritmalarını içerisinde barındırmaktadır.

Not: IPsec sunucuları tarafından kullanılan kriptografik anahtarları yönetmek için ise**Internet Key Exchange (IKE)** protokolü kullanılır. Antikor v2 güvenlik duvarı IKE'nin her iki versiyonunu da içerisinde barındırmaktadır.

İki Antikor v2 Güvenlik Duvarı arasında IPsec VPN yapılandırmasına dair aşamalar anlatılacaktır.

#### **Network Şeması**

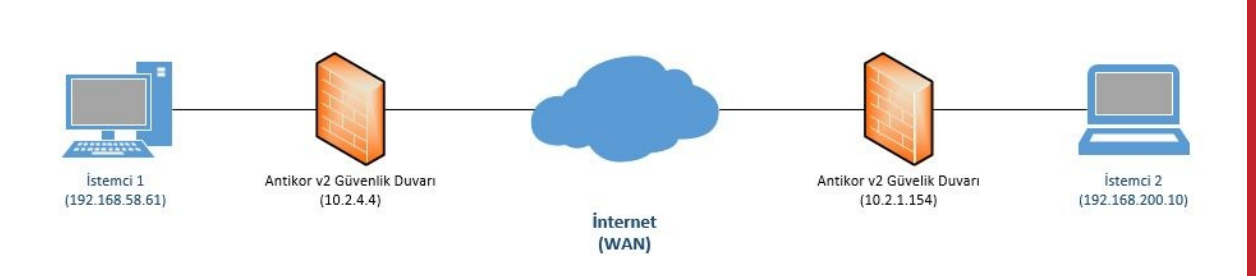

### **Konfigürasyon**

İlk adım olarak Gösterge Panelinde **VPN - IPsec servisi** başlatılır. (İki Antikor için de bu işlem uygulanır.)

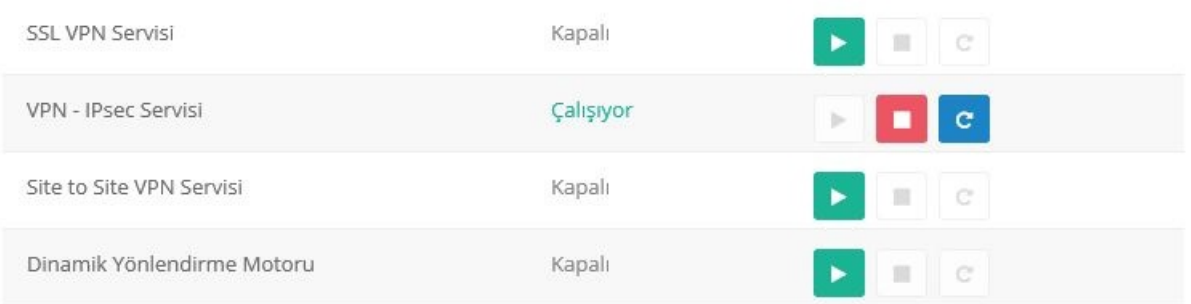

VPN Yönetimi menüsünden **IPsec VPN Ayarları** sekmesine gidilir. (İki Antikor için de bu işlem uygulanır.)

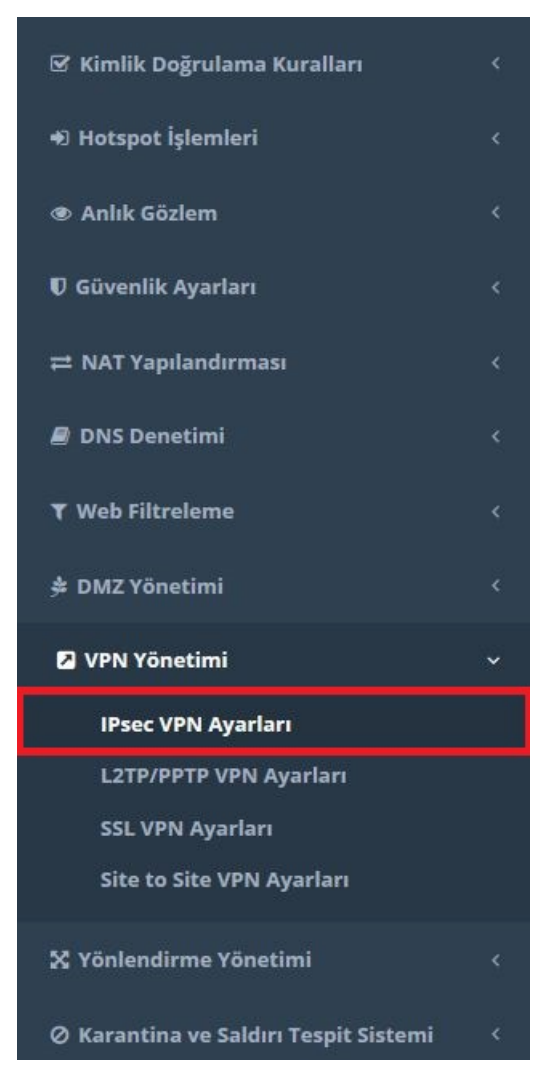

**IPSec VPN Ayarları** sekmesinden *Ekle* butonuna tıklanır. (İki Antikor için de bu işlem uygulanır.)

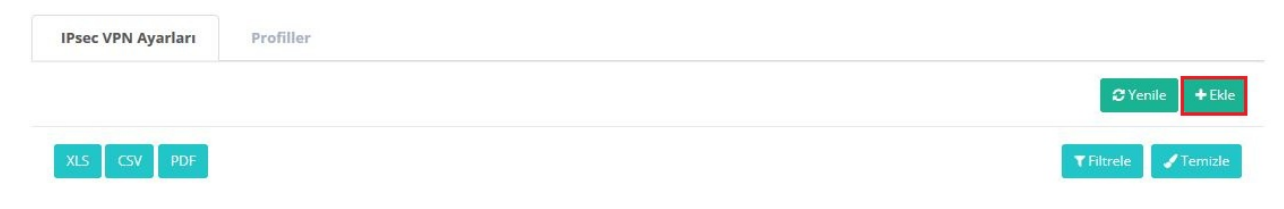

IPsec VPN ayarları aşağıda adım adım konfigüre edilmiştir.

Önemli Not: Yapılacak olan **Faz 1** ve **Faz 2** ayarları, her iki Antikorda da **aynı** olmak zorundadır.

#### **10.2.4.4 IP Adresli Antikor Güvenlik Duvarının Konfigürasyonu (Elle Ayarlanması)**

#### **1. Adım**

Kaynak IP bölümüne kendi Antikor IP adresi (10.2.4.4), hedef IP adresine ise karşıdaki Antikor'un IP adresi (10.2.1.154) yazılır. ID yapılandırılması IP adresi veya Domain (FQDN) bazlı yapılmaktadır. Faz 1 ve Faz 2 ayarlarında ise takas modu, kullanılacak algoritmalar vb. seçilmektedir.

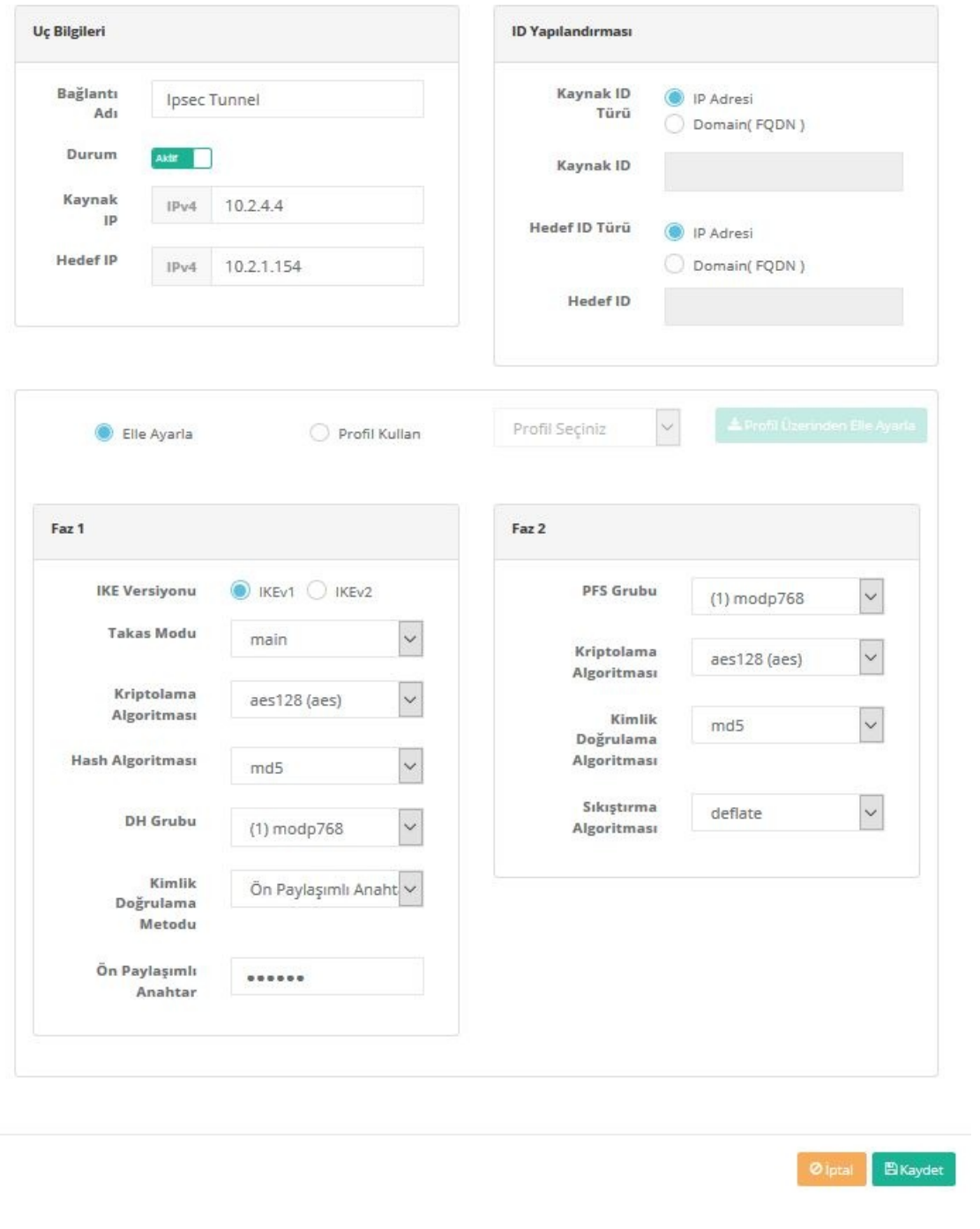

Erişim listesine gitmek için**Erişimler** butonuna tıklanır. (İki uç birim arasında haberleşme için erişim ayarı yapılmaktadır.)

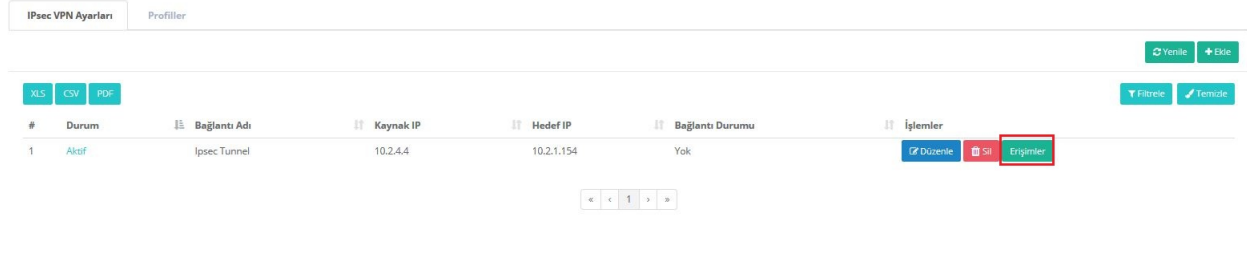

#### **3. Adım**

Erişim listesinde **Ekle** butonuna tıklanılır.

×

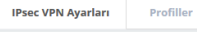

Kaynak IP bölümüne yerel ağımızdaki istemcinin, Hedef IP bölümüne de karşıdaki istemcinin bulunduğu IP adresi bloğu yazılır.

 $\leftrightarrow$  Ge

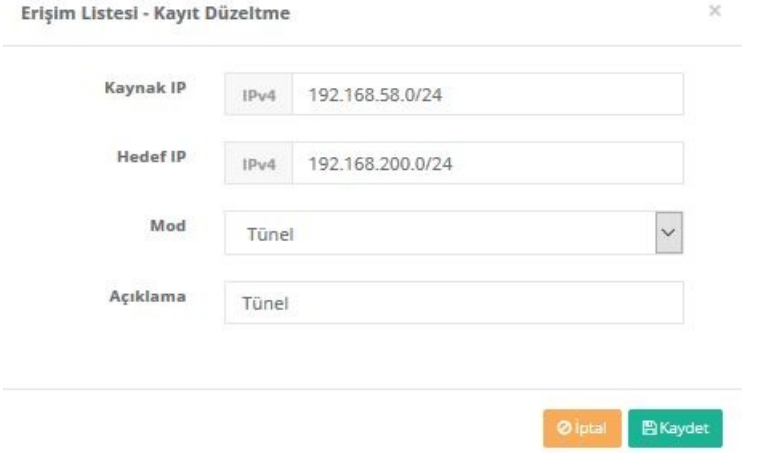

#### **10.2.4.4 IP Adresli Antikor Güvenlik Duvarının Konfigürasyonu (Profil Kullanarak)**

#### **1. Adım**

Profil sekmesinde **Ekle** butonuna tıklanılmalıdır.

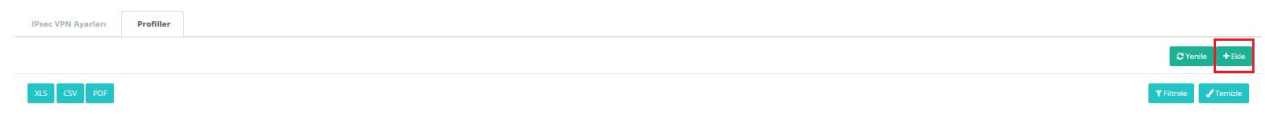

#### **2. Adım**

VPN ayarları için Faz 1 ve Faz 2 konfigüre edilemelidir.

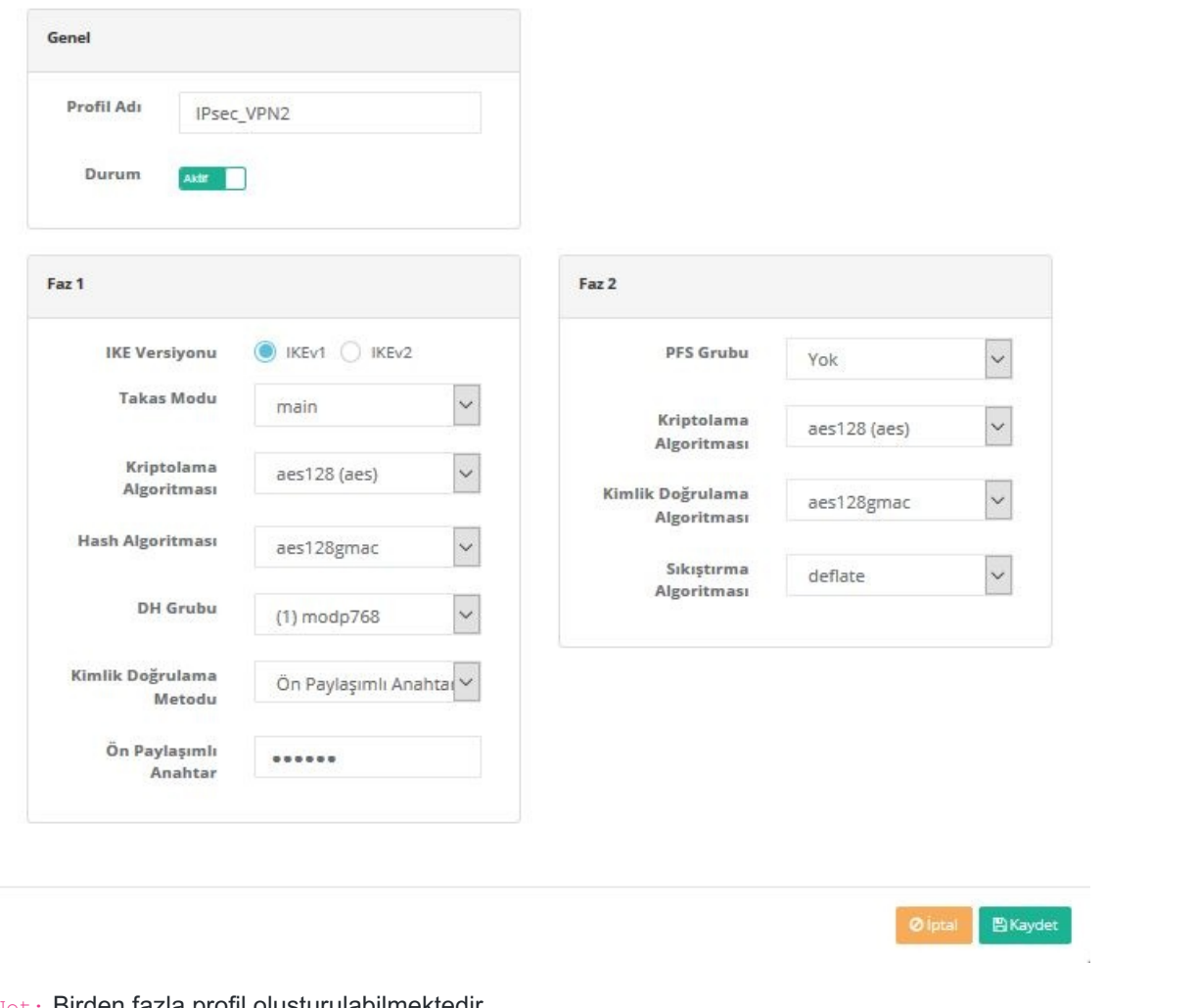

Not: Birden fazla profil oluşturulabilmektedir.

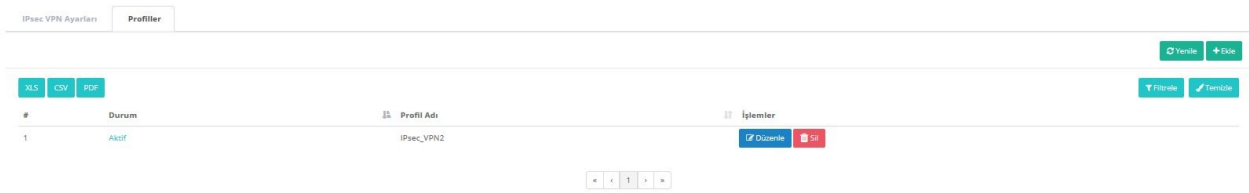

#### **3. Adım**

VPN ayarlarına gidilip **Profil Kullan** seçeneğine tıklanır.

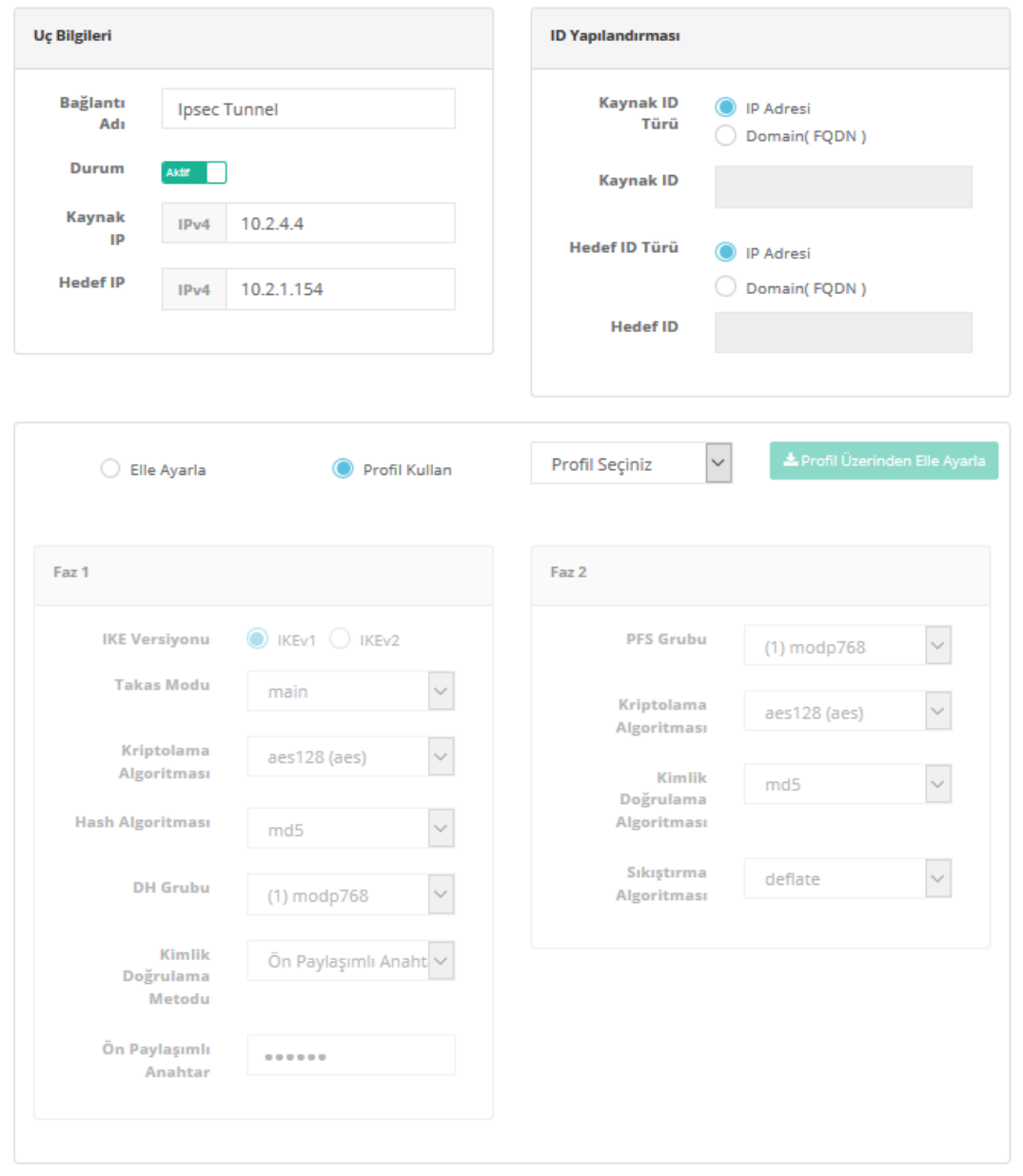

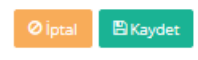

Profiller kısmında oluşturulan IPsec\_VPN2 adlı profil seçilir.

 $\bar{\mathsf{x}}$ 

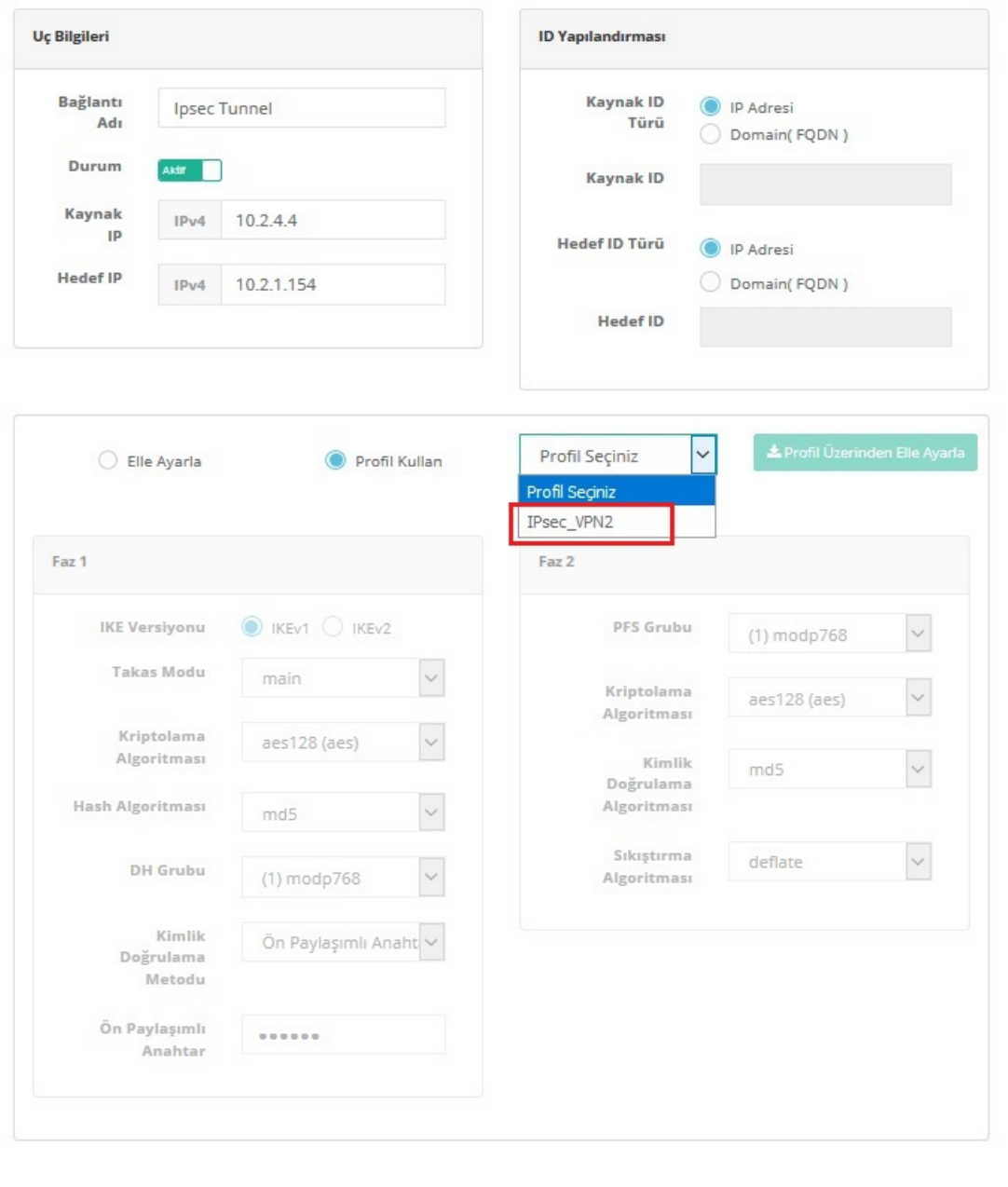

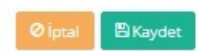

Faz ayarlarına oluşturulmuş profil ayarları(IPsec\_VPN2) yüklenmektedir.

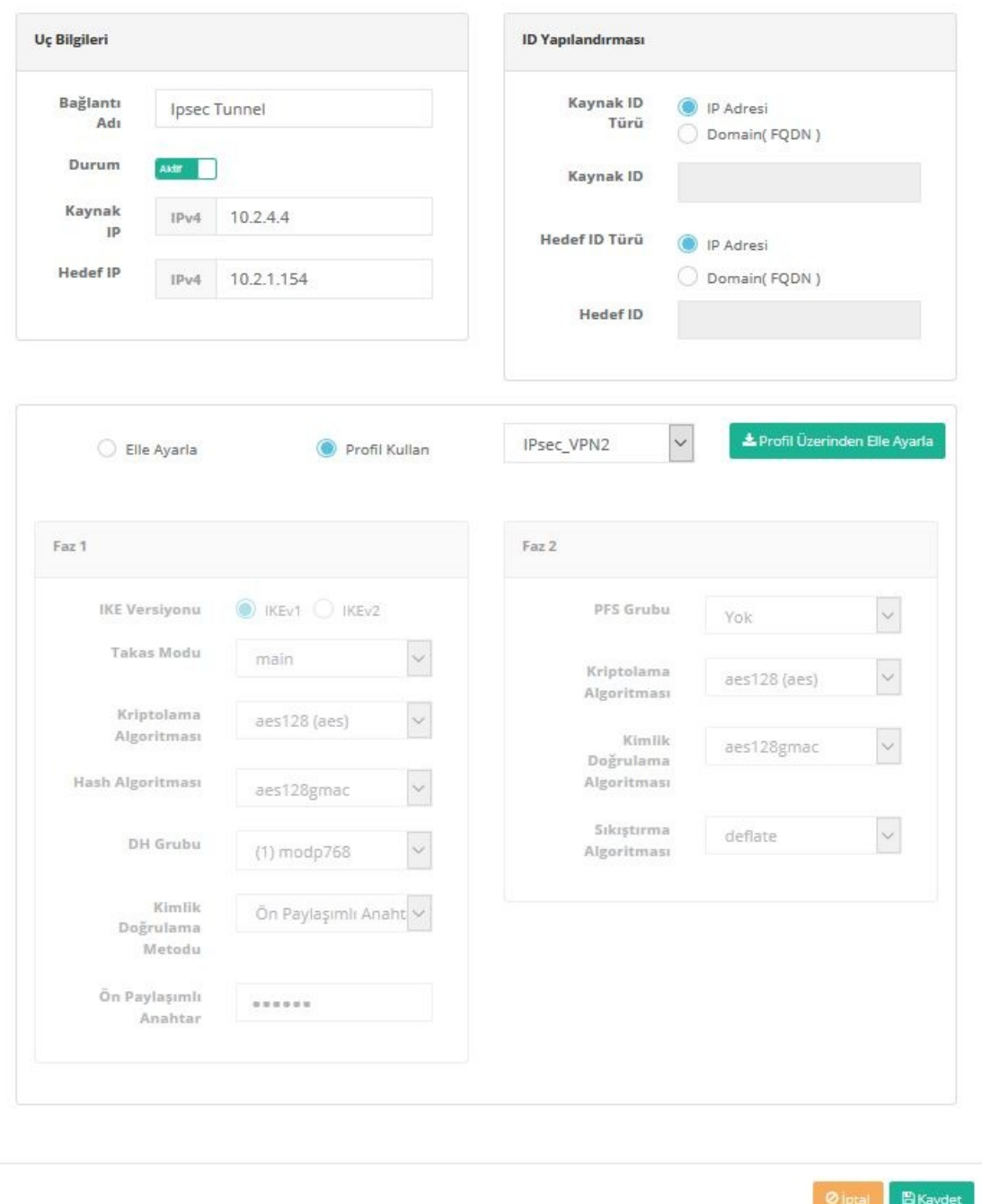

Not: İstenildiği takdirde **Profil Üzerinden Elle Ayarla** butonuna tıklanılarak mevcut profil üzerinde değişiklik yapılabilmektedir.

#### **10.2.1.154 IP Adresli Antikor Güvenlik Duvarının Konfigürasyonu (Elle Ayarlanması)**

#### **1. Adım**

Kaynak IP bölümüne kendi Antikor IP adresi (10.2.1.154), hedef IP adresine ise karşıdaki Antikor'un IP adresi (10.2.4.4) yazılır. ID yapılandırılması IP adresi veya Domain (FQDN) bazlı yapılmaktadır. Faz 1 ve Faz 2 ayarlarında ise takas modu, kullanılacak algoritmalar vb. seçilmektedir.

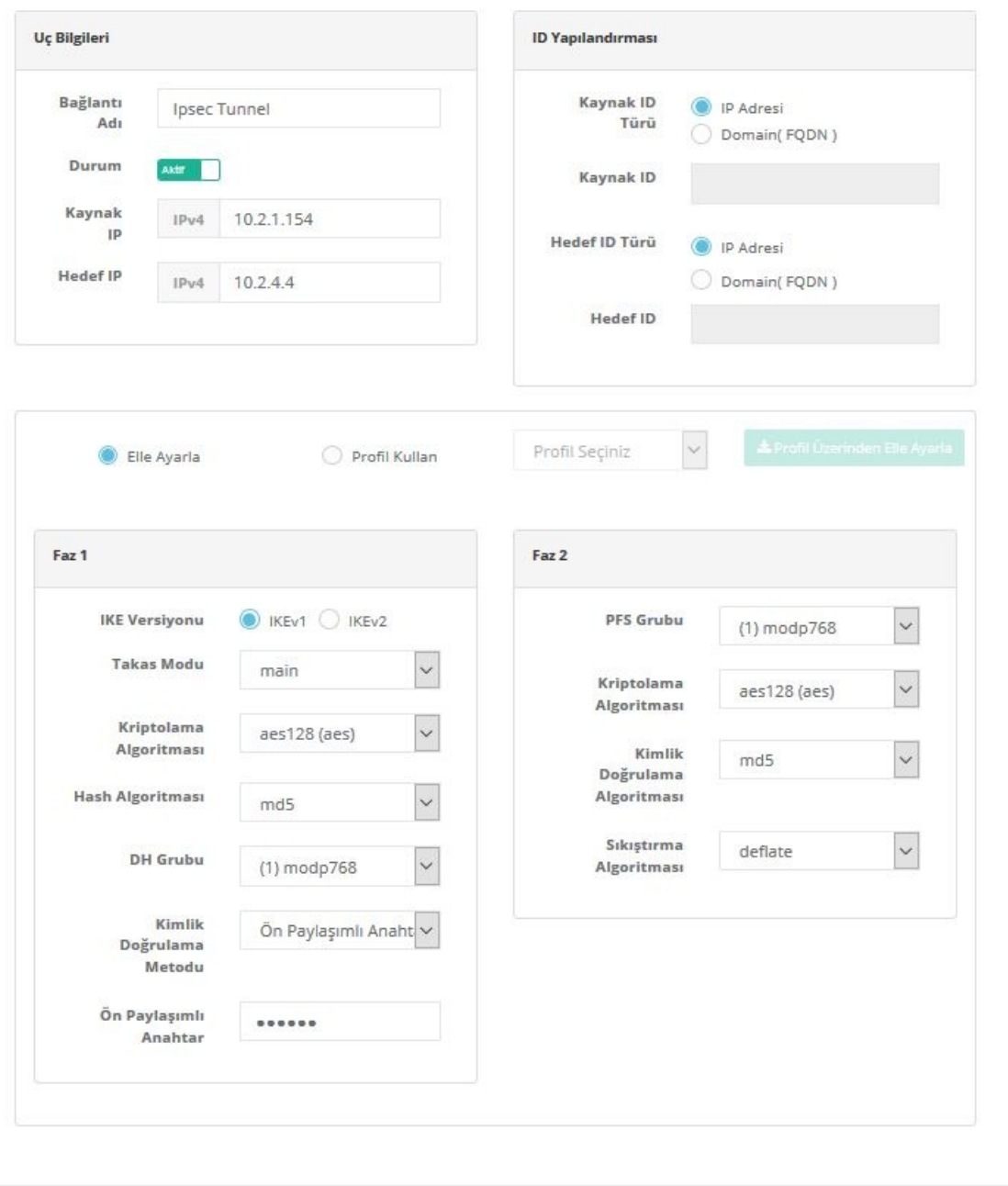

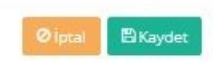

Erişim listesine gitmek için**Erişimler** butonuna tıklanır. (İki uç birim arasında haberleşme için erişim ayarı yapılmaktadır.)

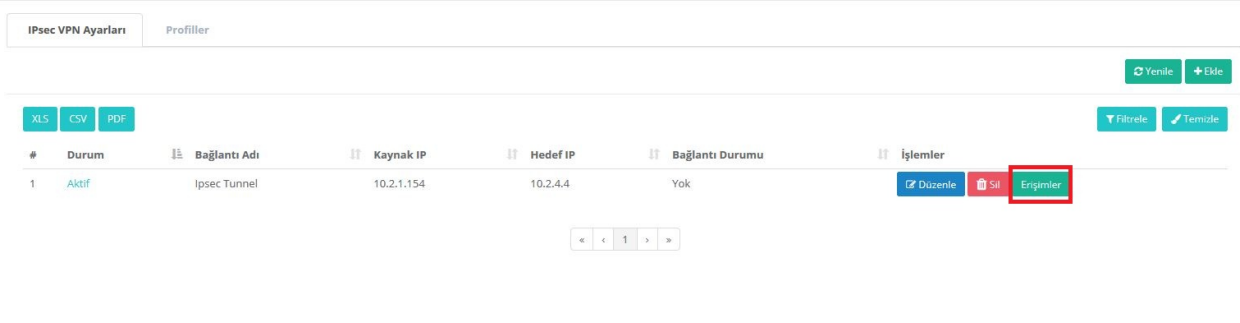

#### **3. Adım**

Erişim listesinde **Ekle** butonuna tıklanılır.

 $^{\times}$ 

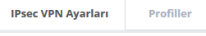

Kaynak IP bölümüne yerel ağımızdaki istemcinin, Hedef IP bölümüne de karşıdaki istemcinin bulunduğu IP adresi bloğu yazılır.

 $\leftarrow$ 

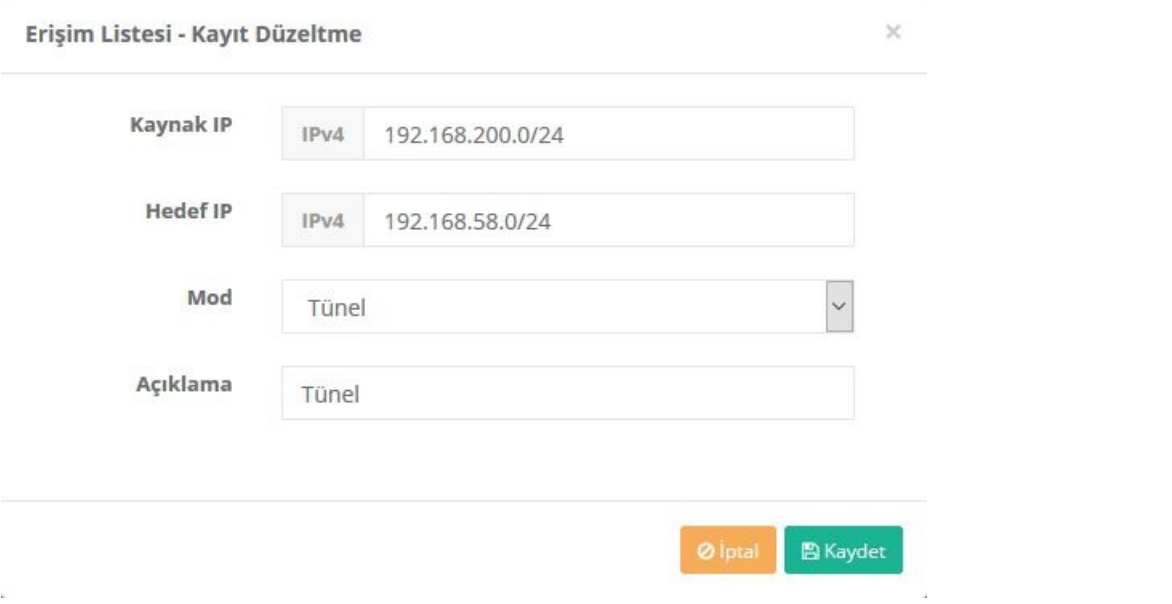

**10.2.1.154 IP Adresli Antikor Güvenlik Duvarının Konfigürasyonu (Profil Kullanarak)**

#### **1. Adım**

Profil sekmesinde **Ekle** butonuna tıklanılmalıdır.

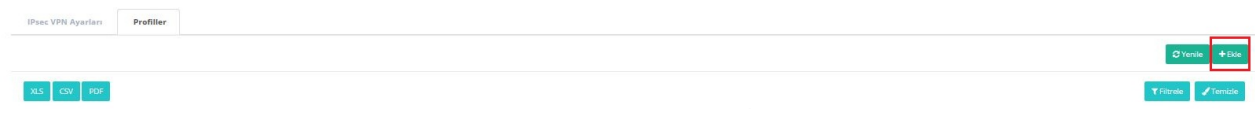

#### **2. Adım**

VPN ayarları için Faz 1 ve Faz 2 konfigüre edilemelidir.

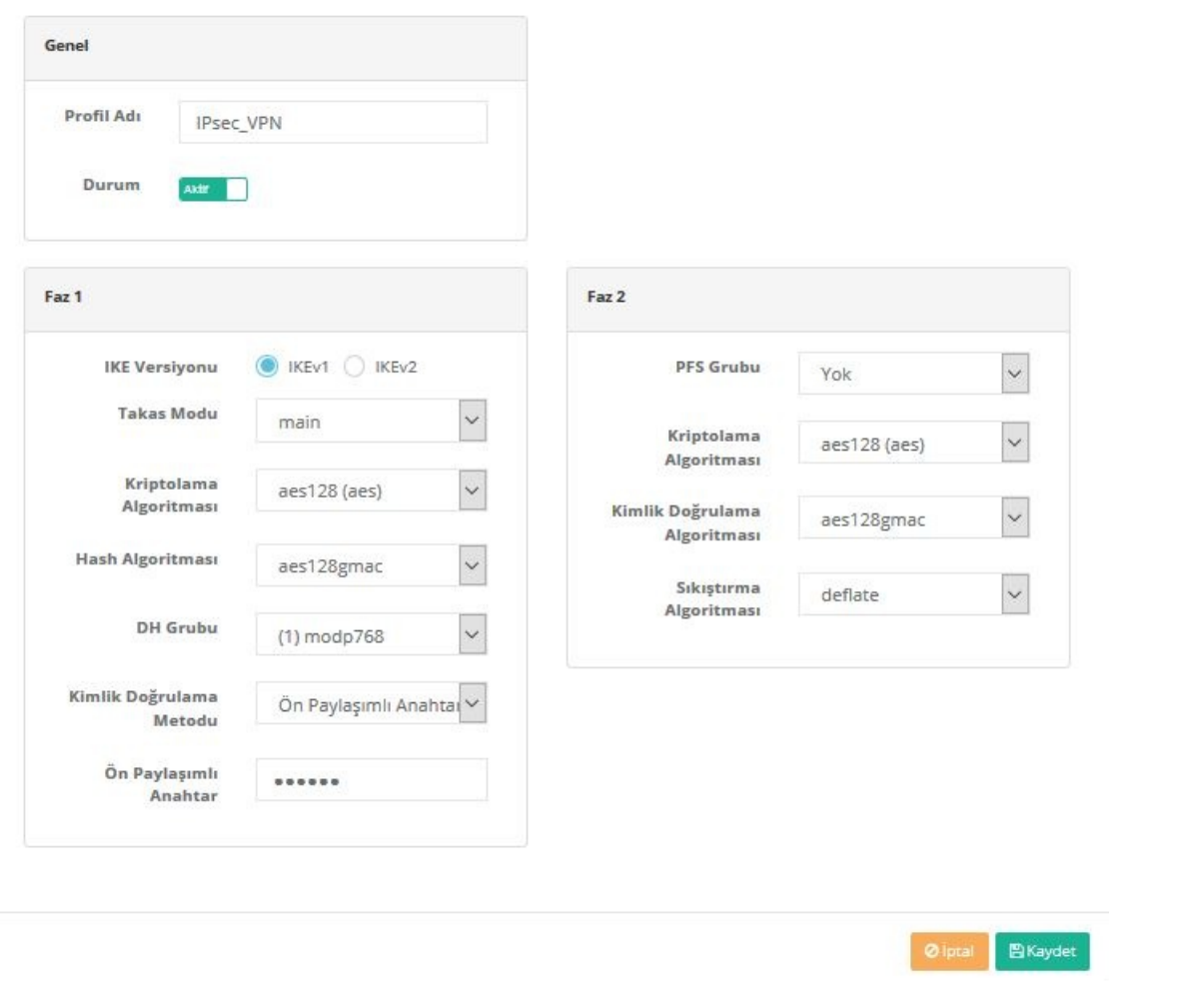

Not: Birden fazla profil oluşturulabilmektedir.

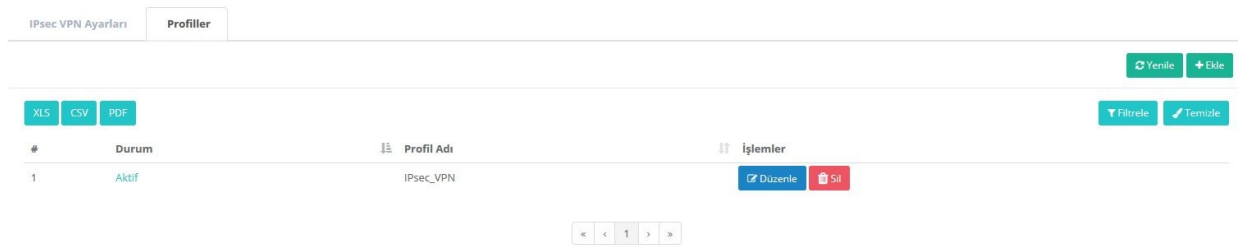

#### **3. Adım**

VPN ayarlarına gidilip **Profil Kullan** seçeneğine tıklanır.

 $\times$ 

í,

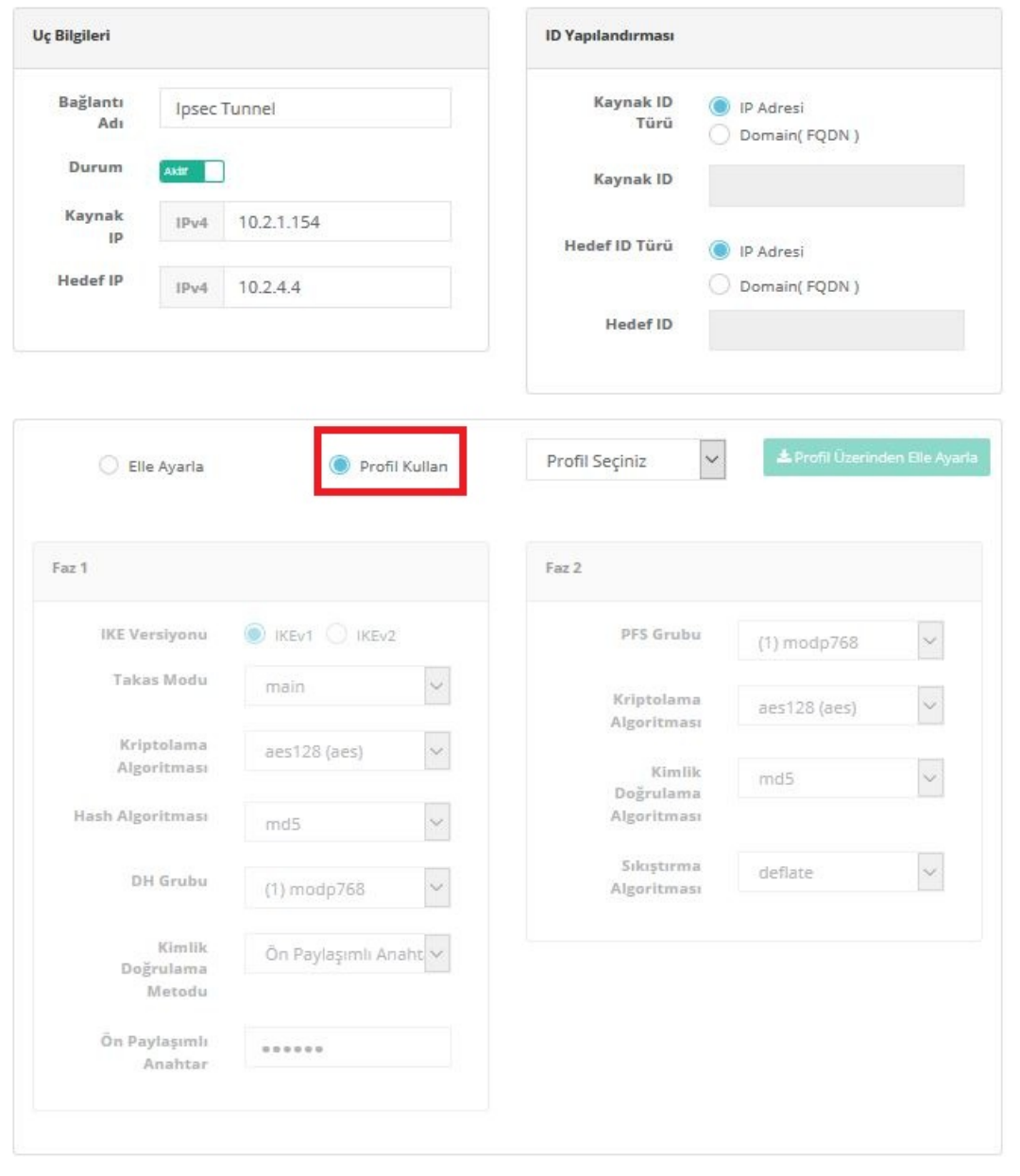

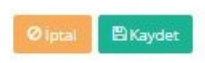

Profiller kısmında oluşturulan IPsec\_VPN adlı profil seçilir.

 $\times$ 

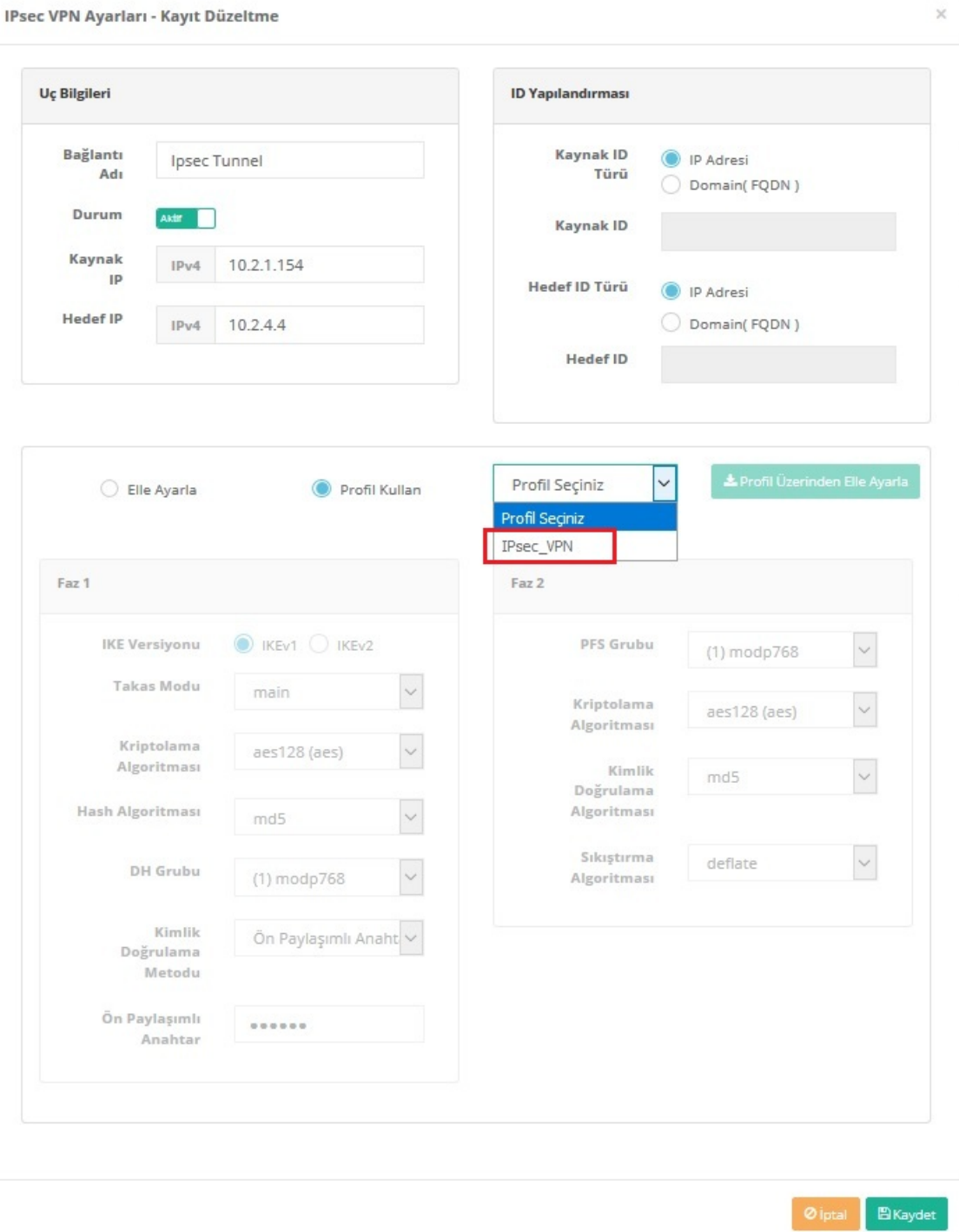

Faz ayarlarına oluşturulmuş profil ayarları (IPsec\_VPN) yüklenmektedir.

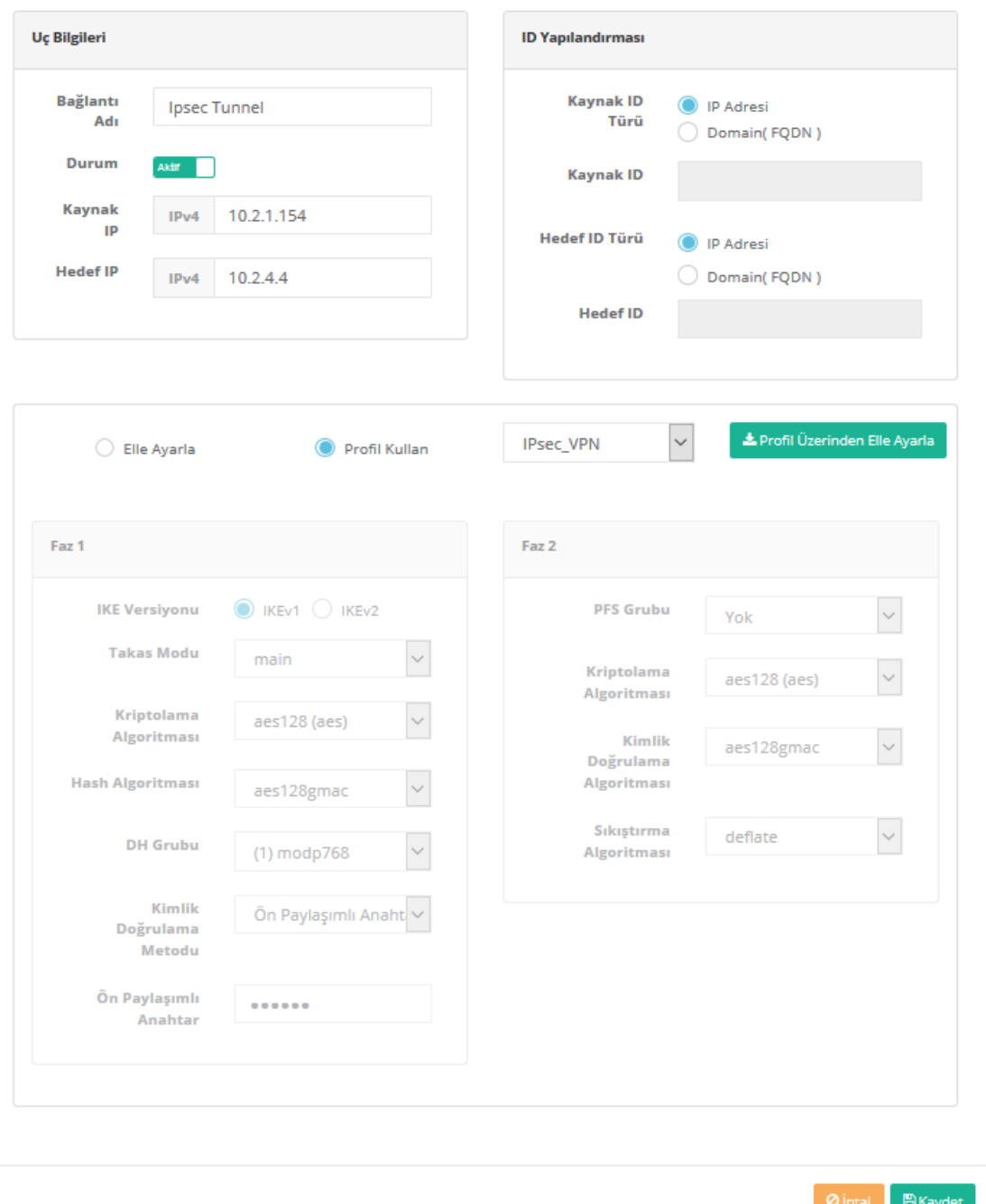

Not: İstenildiği takdirde **Profil Üzerinden Elle Ayarla** butonuna tıklanılarak mevcut profil üzerinde değişiklik yapılabilmektedir.

Önemli Not: IPsec VPN bağlantısının oturması için uçta bulunan istemcilerin birbirine en az bir kez ping atması gerekmektedir.

#### **Test Etme**

**Anlık Gözlem** menüsünün altında **VPN Oturumlarına** gidilir.

 $\overline{\mathbf{x}}$ 

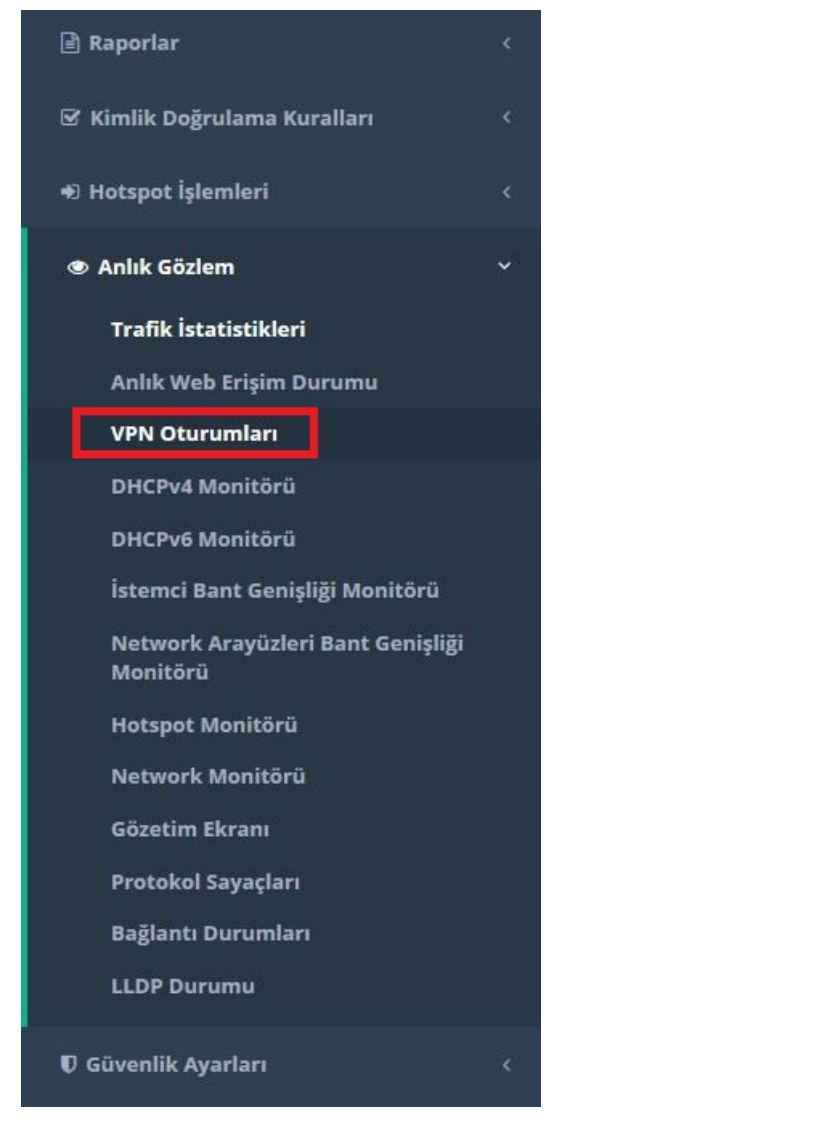

VPN Oturumlarında **IPSec VPN** sekmesinden bağlantının yapılıp yapılmadığı test edilebilmektedir.

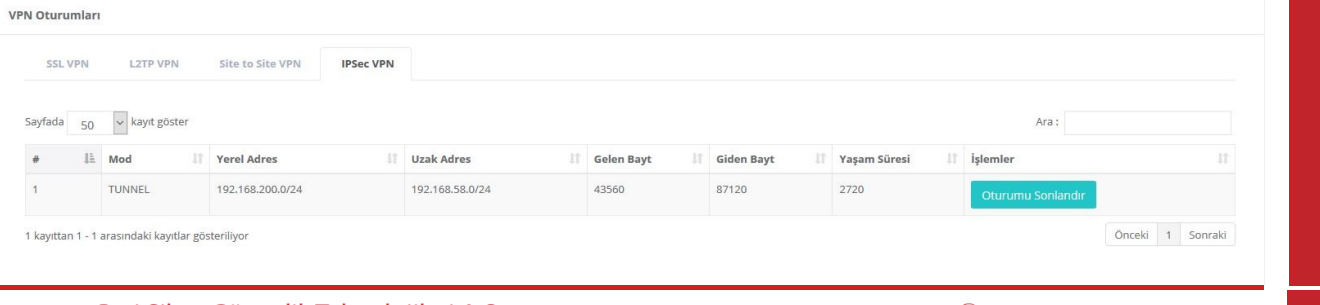

ePati Siber Güvenlik Teknolojileri A.Ş. Mersin Üniversitesi Çiftlikköy Kampüsü Teknopark İdari Binası Kat: 4 No: 411 Posta Kodu: 33343 Yenişehir / MERSİN

Www.epati.com.tr Mbilgi@epati.com.tr  $\bigstar$  +90 324 361 02 33 음 +90 324 361 02 39

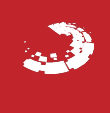